## **[Jak w programie Comarch ERP](https://pomoc.comarch.pl/optima/pl/2023_5/index.php/dokumentacja/jak-w-programie-comarch-erp-optima-wprowadzic-nalezny-pracownikowi-odbior-czasu-wolnego-za-nadgodziny/) [Optima wprowadzić należny](https://pomoc.comarch.pl/optima/pl/2023_5/index.php/dokumentacja/jak-w-programie-comarch-erp-optima-wprowadzic-nalezny-pracownikowi-odbior-czasu-wolnego-za-nadgodziny/) [pracownikowi odbiór czasu](https://pomoc.comarch.pl/optima/pl/2023_5/index.php/dokumentacja/jak-w-programie-comarch-erp-optima-wprowadzic-nalezny-pracownikowi-odbior-czasu-wolnego-za-nadgodziny/) [wolnego za nadgodziny?](https://pomoc.comarch.pl/optima/pl/2023_5/index.php/dokumentacja/jak-w-programie-comarch-erp-optima-wprowadzic-nalezny-pracownikowi-odbior-czasu-wolnego-za-nadgodziny/)**

W module **Płace i Kadry Plus** istnieje możliwość odebrania nadgodzin w bieżącym i kolejnych miesiącach rozliczeniowych.

Przykład

#### **Odbiór nadgodzin w bieżącym miesiącu:**

Pracownik jest zatrudniony w pełnym wymiarze etatu i jest rozliczany według kalendarza **Standard** godziny pracy **7:00-15:00**.W dniu 03.02.2020r. przepracował 11 godzin, czyli za ten dzień należą się pracownikowi 3 nadgodziny. Ustalono, że 05.02.2020r. pracownik odbierze wypracowane wcześniej nadgodziny i skończy pracę wcześniej. Aby poprawnie odnotować odbiór nadgodzin w programie należy wejść w **(Nie)obecności** pracownika i otworzyć formularz dnia 03.02.2020 r. Następnie

należy wprowadzić nowe wejście ikoną  $\Box$  i wprowadzić czas pracy ponad normę (15:00-18:00), strefę **Czas przerwy** oraz w polu 'nadgodziny' wybrać **O.BM**. Formularz dnia 03.02.2020 powinien wyglądać następująco:

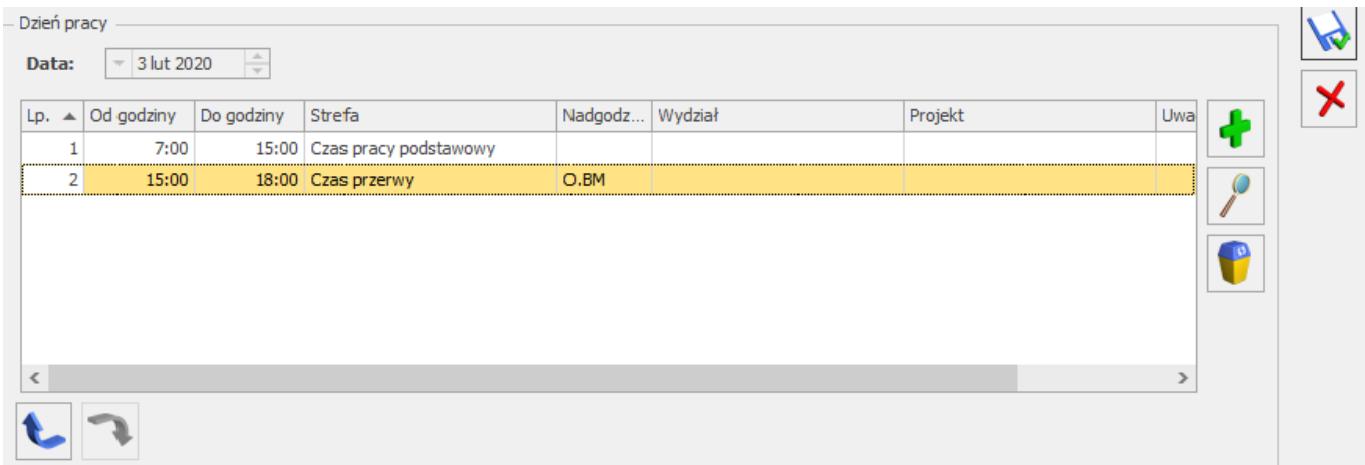

W kolejnym kroku należy ustawić odpowiednio formularz dnia pracy, w którym pracownik będzie odbierać czas wolny za nadgodziny. Dzień należy podzielić na dwa wejścia. Pierwsze wejście tego dnia jest faktycznie przepracowanym czasem pracy w tym dniu. Zostało ono skrócone o liczbę godzin, które pracownik odbiera. Drugie wejście należy ustawić od godziny 12:00 do godziny 15:00 (jest to czas pracy, który pracownik odbiera) strefa **Czas pracy podstawowy**, nadgodziny **W.PŁ**. Formularz dnia 05.02.2020r. powinien wyglądać tak jak poniżej:

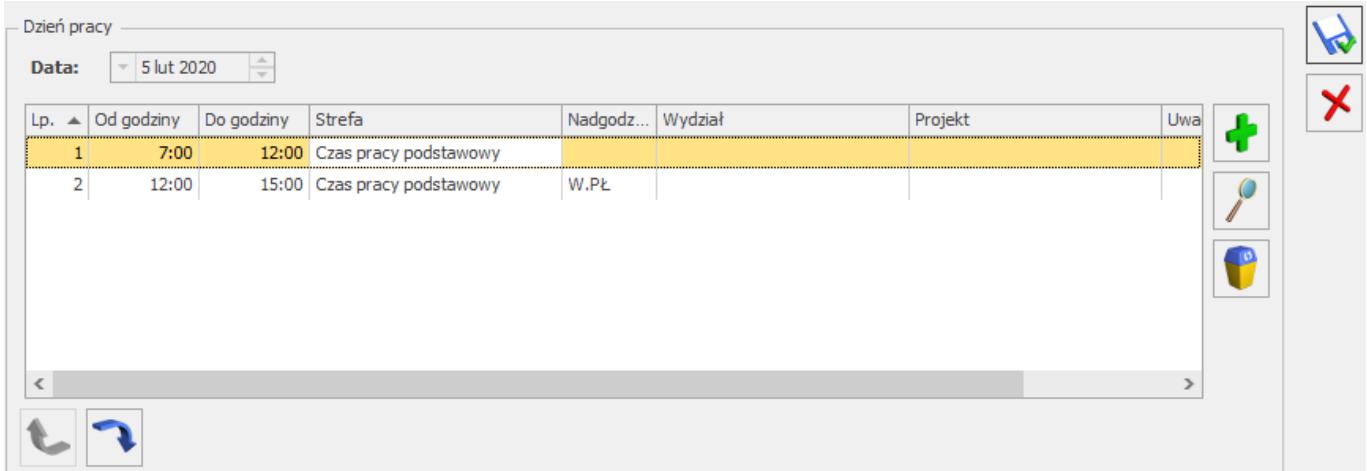

Więcej dokładniejszych informacji, przykładów oraz opisów zostało umieszczonych w biuletynie: [Rozliczanie czasu pracy w](https://pomoc.comarch.pl/optima/pl/2023_5/.index.php/dokumentacja/opt035-rozliczenie-czasu-pracy-w-modulach-placowych/) [modułach płacowych](https://pomoc.comarch.pl/optima/pl/2023_5/.index.php/dokumentacja/opt035-rozliczenie-czasu-pracy-w-modulach-placowych/) 

# **[Pracownik przechodzi na](https://pomoc.comarch.pl/optima/pl/2023_5/index.php/dokumentacja/pracownik-przechodzi-na-swiadczenie-rehabilitacyjne-jaki-typ-nieobecnosci-wybrac-w-programie-comarch-erp-optima/) [świadczenie rehabilitacyjne.](https://pomoc.comarch.pl/optima/pl/2023_5/index.php/dokumentacja/pracownik-przechodzi-na-swiadczenie-rehabilitacyjne-jaki-typ-nieobecnosci-wybrac-w-programie-comarch-erp-optima/) [Jaki typ nieobecności wybrać](https://pomoc.comarch.pl/optima/pl/2023_5/index.php/dokumentacja/pracownik-przechodzi-na-swiadczenie-rehabilitacyjne-jaki-typ-nieobecnosci-wybrac-w-programie-comarch-erp-optima/) [w programie Comarch ERP](https://pomoc.comarch.pl/optima/pl/2023_5/index.php/dokumentacja/pracownik-przechodzi-na-swiadczenie-rehabilitacyjne-jaki-typ-nieobecnosci-wybrac-w-programie-comarch-erp-optima/)**

## **[Optima?](https://pomoc.comarch.pl/optima/pl/2023_5/index.php/dokumentacja/pracownik-przechodzi-na-swiadczenie-rehabilitacyjne-jaki-typ-nieobecnosci-wybrac-w-programie-comarch-erp-optima/)**

Jeśli pracownik nabywa prawo do świadczenia rehabilitacyjnego, należy z listy typów nieobecności wybrać "Urlop **rehabilitacyjny"**.

W celu odnotowania świadczenia rehabilitacyjnego związanego z wypadkiem w pracy lub w drodze do/z pracy należy pracownikowi wprowadzić nieobecność "Urlop rehabilitacyjny" i ustawić odpowiednią przyczynę.

Wybranie jednego z powyższych rodzajów nieobecności spowoduje, że w wypłacie policzy się 'Świadczenie rehabilitacyjne' w wysokości 90% podstawy zasiłku za pierwsze trzy miesiące, a jeżeli nieobecność będzie trwała dłużej niż 3 miesiące to za kolejne policzy się 75% podstawy. W przypadku urlopu rehabilitacyjnego spowodowanego wypadkiem wysokość świadczenia rehabilitacyjnego wyniesie 100% podstawy. Zgodnie z przepisami podstawa świadczenia rehabilitacyjnego jest jednorazowo waloryzowana w oparciu o wskaźnik aktualny w miesiącu, kiedy pracownik przechodzi na świadczenie (jeżeli jest wyższy niż 100), nie może być jednak niższa niż podstawa zasiłku chorobowego. Wskaźnik waloryzacji jest zapisany w programie z poziomu **System** / **Konfiguracja/ Program / Płace / Wynagrodzenia** – zmienia się co kwartał i można go pobrać (podobnie jak inne wskaźniki) wchodząc w **Ogólne / Pobieranie wskaźników**.

Z poziomu formularza pracownika w gałęzi 'Wydruki kadrowe' dostępny jest wydruk 'Oświadczenie do celów świadczenia rehab. (ZNp-7)', który jest składany przez pracownika do ZUS w celu uzyskania świadczenia rehabilitacyjnego po wyczerpaniu okresu zasiłkowego.

#### **[Jak w programie zdefiniować](https://pomoc.comarch.pl/optima/pl/2023_5/index.php/dokumentacja/jak-w-programie-zdefiniowac-potracenie-netto/) [potrącenie netto?](https://pomoc.comarch.pl/optima/pl/2023_5/index.php/dokumentacja/jak-w-programie-zdefiniowac-potracenie-netto/)**

W programie Comarch ERP Optima nie ma standardowego typu wypłaty – potrącenie netto np. potrącenia komornicze lub składki na ubezpieczenia PZU. Aby taki element zdefiniować należy wejść w **System / Konfiguracja / Firma / Płace / Typy wypłat** i dodać nowy składnik (ikoną plusa). Otworzy się konfiguracja typu wypłaty, gdzie:

- 1. Na zakładce **Ogólne**:
	- Podajemy nazwę (dowolna) np. **Składka PZU** oraz akronim (dowolny): **Skł.PZU**
	- Rodzaj **dodatek**
	- Wybieramy **Algorytm 1** kwota (wartość tego potrącenia podamy w Kadrach na formularzu dodatku lub bezpośrednio w wypłacie)
	- Stała okresowa Brak
	- **Zaznaczamy**, że definiowana wypłata jest potrąceniem (parametr '**Potrącenie**')
	- Automatyczne korygowanie wynagrodzenia za czas nieobecności jest wyłączone
		- 2. Zakładka **Podatki/Nieobecności** po zaznaczeniu, że ten składnik jest potrąceniem wszystkie pozycje na tej zakładce ustawiają się jako '**Nie dotyczy/Nie naliczać'** – czyli będzie to potrącenie od netta.
			- Okres wypłaty potrącenia: co 1 miesiąc
		- 3. Zakładka Szczegółowe:
			- Zaokrąglenie z dokładnością do 0.01 zł. – standardowo.
			- Potrącenie: wpłynie na kwotę do

wypłaty – zaznaczone

- Potrącenie: nie będzie przyrównywane do najniższego wynagrodzenia – puste
- Potrącenie: nie będzie uwzględniane przy liczeniu dopłat za nadgodziny – puste
- 4. Zapisujemy taki typ wypłaty.
- 5. Potrącenie możemy następnie dodać pracownikowi na liście dodatków w Kadrach, jeżeli ma być naliczane np. co miesiąc (wpisując na formularzu dodatku wartość bezwzględną – czyli bez minusa) lub jednorazowo po naliczeniu wynagrodzenia na zakładce 'Elementy wypłaty'.

# **[W jaki sposób odnotować w](https://pomoc.comarch.pl/optima/pl/2023_5/index.php/dokumentacja/w-jaki-sposob-odnotowac-w-programie-ponowne-zatrudnienie-na-etat-osoby-bedacej-juz-wczesniej-pracownikiem-naszej-firmy/) [programie ponowne](https://pomoc.comarch.pl/optima/pl/2023_5/index.php/dokumentacja/w-jaki-sposob-odnotowac-w-programie-ponowne-zatrudnienie-na-etat-osoby-bedacej-juz-wczesniej-pracownikiem-naszej-firmy/) [zatrudnienie na etat osoby](https://pomoc.comarch.pl/optima/pl/2023_5/index.php/dokumentacja/w-jaki-sposob-odnotowac-w-programie-ponowne-zatrudnienie-na-etat-osoby-bedacej-juz-wczesniej-pracownikiem-naszej-firmy/) [będącej już wcześniej](https://pomoc.comarch.pl/optima/pl/2023_5/index.php/dokumentacja/w-jaki-sposob-odnotowac-w-programie-ponowne-zatrudnienie-na-etat-osoby-bedacej-juz-wczesniej-pracownikiem-naszej-firmy/) [pracownikiem naszej firmy?](https://pomoc.comarch.pl/optima/pl/2023_5/index.php/dokumentacja/w-jaki-sposob-odnotowac-w-programie-ponowne-zatrudnienie-na-etat-osoby-bedacej-juz-wczesniej-pracownikiem-naszej-firmy/)**

Ponowne zatrudnienie osoby, która była już kiedyś pracownikiem naszej firmy, należy w programie odnotować za pomocą aktualizacji danych kadrowych. Odszukujemy nazwisko osoby na Liście pracowników – Wszyscy,

następnie za pomocą przycisku 'Aktualizacja zapisu' odnotowujemy ponowne zatrudnienie, podając w oknie 'Data aktualizacji' datę zawarcia aktualnej umowy. Następnie po otwarciu formularza danych kadrowych

wprowadzamy dane kadrowe i etatowe dotyczące nowej umowy o pracę, m.in. datę zatrudnienia / zwolnienia, informacje dotyczące stawki zaszeregowania i wymiaru etatu, dane dotyczące ubezpieczeń, itp.

Wprowadzony zapis aktualizacyjny będzie widoczny na 'Liście zapisów historycznych pracownika' – po podświetleniu pracownika i wybraniu z menu przycisku

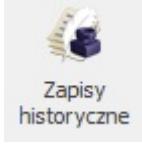

.

# **[Jakie dane należy](https://pomoc.comarch.pl/optima/pl/2023_5/index.php/dokumentacja/jakie-dane-nalezy-uzupelnic-aby-naliczajac-limit-urlopu-wypoczynkowego-program-podstawil-z-konfiguracji-26-dni-zamiast-20/) [uzupełnić, aby naliczając](https://pomoc.comarch.pl/optima/pl/2023_5/index.php/dokumentacja/jakie-dane-nalezy-uzupelnic-aby-naliczajac-limit-urlopu-wypoczynkowego-program-podstawil-z-konfiguracji-26-dni-zamiast-20/) [limit urlopu](https://pomoc.comarch.pl/optima/pl/2023_5/index.php/dokumentacja/jakie-dane-nalezy-uzupelnic-aby-naliczajac-limit-urlopu-wypoczynkowego-program-podstawil-z-konfiguracji-26-dni-zamiast-20/) [wypoczynkowego program](https://pomoc.comarch.pl/optima/pl/2023_5/index.php/dokumentacja/jakie-dane-nalezy-uzupelnic-aby-naliczajac-limit-urlopu-wypoczynkowego-program-podstawil-z-konfiguracji-26-dni-zamiast-20/) [podstawił z konfiguracji](https://pomoc.comarch.pl/optima/pl/2023_5/index.php/dokumentacja/jakie-dane-nalezy-uzupelnic-aby-naliczajac-limit-urlopu-wypoczynkowego-program-podstawil-z-konfiguracji-26-dni-zamiast-20/) [26 dni zamiast 20?](https://pomoc.comarch.pl/optima/pl/2023_5/index.php/dokumentacja/jakie-dane-nalezy-uzupelnic-aby-naliczajac-limit-urlopu-wypoczynkowego-program-podstawil-z-konfiguracji-26-dni-zamiast-20/)**

Przy naliczaniu limitu urlopu wypoczynkowego proponuje się należny limit w wysokości wyliczonej na podstawie ogólnego stażu pracy (w firmie i poza firmą) oraz nauki. Pobierane są informacje o stażu z następujących formularzy kadrowych: historia zatrudnienia, historia wykształcenia i historia etatu. Aby program naliczył limit w wysokości 26 dni należy uzupełnić historię wykształcenia i zatrudnienia, tak aby łączny limit stażu pracy i nauki wynosił co najmniej 10 lat. Jeśli staż wynikający z ukończonej szkoły ma być wliczany do stażu przy wyliczaniu limitu urlopu, na formularzu historii wykształcenia należy zaznaczyć parametr **'Wliczać do stażu pracy'.**

W wersji Comarch ERP Optima 2018.0.1 w historii zatrudnienia dodano możliwość szybkiego wprowadzenia informacji o stażu pracy u poprzednich pracodawców w wysokości 10 lat, bez konieczności ręcznego edytowania formularza historii zatrudnienia. Na liście historii

& 10 zatrudnienia pracownika dodano nowy przycisk Dodaj zbiorczy 10–letni staż z poprzednich zakładów pracy , który powoduje automatyczne dopisanie pozycji w historii zatrudnienia o nazwie Zbiorczy 10-letni staż z poprzednich zakładów pracy

#### **[Dlaczego na wydruku](https://pomoc.comarch.pl/optima/pl/2023_5/index.php/dokumentacja/dlaczego-na-wydruku-swiadectwa-pracy-nie-uzupelniaja-sie-wszystkie-dane-np-informacje-o-wykorzystanym-urlopie/) [świadectwa pracy nie](https://pomoc.comarch.pl/optima/pl/2023_5/index.php/dokumentacja/dlaczego-na-wydruku-swiadectwa-pracy-nie-uzupelniaja-sie-wszystkie-dane-np-informacje-o-wykorzystanym-urlopie/) [uzupełniają się wszystkie](https://pomoc.comarch.pl/optima/pl/2023_5/index.php/dokumentacja/dlaczego-na-wydruku-swiadectwa-pracy-nie-uzupelniaja-sie-wszystkie-dane-np-informacje-o-wykorzystanym-urlopie/) [dane \(np. informacje o](https://pomoc.comarch.pl/optima/pl/2023_5/index.php/dokumentacja/dlaczego-na-wydruku-swiadectwa-pracy-nie-uzupelniaja-sie-wszystkie-dane-np-informacje-o-wykorzystanym-urlopie/) [wykorzystanym urlopie\)?](https://pomoc.comarch.pl/optima/pl/2023_5/index.php/dokumentacja/dlaczego-na-wydruku-swiadectwa-pracy-nie-uzupelniaja-sie-wszystkie-dane-np-informacje-o-wykorzystanym-urlopie/)**

Przede wszystkim pracownik musi mieć wprowadzoną **datę zwolnienia** – na formularzu danych kadrowych na zakładce Etat (taka informacja pojawia się przed wydrukiem świadectwa pracy, w oknie 'Ustalenie wartości parametrów wydruku').

Informacje o **wykorzystanym urlopie wypoczynkowym** pojawią

się na świadectwie pracy pod warunkiem, iż urlop został udzielony i wykorzystany w roku kalendarzowym, w którym ustał stosunek pracy. Pracownik musi mieć przypisany limit nieobecności 'Urlop wypoczynkowy', urlop wykorzystany musi dotyczyć roku, w którym ustał stosunek pracy.

Użytkownik może zmodyfikować ilość dni wykorzystanego urlopu (np. chcąc wprowadzić informację o wypłaconym ekwiwalencie za niewykorzystany urlop), jeśli przed wydrukiem, w oknie 'Ustalenie wartości parametrów wydruku', odznaczy parametr **'Urlop zgodny z limitem'** i w polu 'Liczba dni z ekwiw.' wpisze łączną ilość dni wykorzystanego urlopu oraz urlopu niewykorzystanego, za który wypłacono ekwiwalent.

Informacja o liczbie godzin/dni, za który wypłacony został ekwiwalent, pojawi się na wydruku w polu 'Wykorzystał urlop wypoczynkowy w wymiarze', jeśli Użytkownik naliczy wypłatę pracownikowi z rozliczonym ekwiwalentem za niewykorzystany urlop.

Aby ekwiwalent za niewykorzystany urlop naliczył się w wypłacie etatowej automatycznie, muszą być spełnione warunki:

- pracownik ma odnotowaną w kadrach datę zwolnienia w zapisie historycznym dotyczącym okresu, za który jest naliczona wypłata na liście etatowej,
- pracownik nie ma przedłużonej umowy z dniem kolejnym po zwolnieniu,
- wypłata jest naliczana na liście płac o rodzaju Etat,
- pracownik ma niewykorzystany urlop w standardowym limicie nieobecności urlop wypoczynkowy, którego data do jest równa dacie zwolnienia pracownika,
- pracownik nie ma naliczonego standardowego typu wypłaty Ekwiwalent za niewykorzystany urlop, na

innej liście płac za ten sam miesiąc. **Nowość w wersji 2019.5**

**Ekwiwalent za niewykorzystany urlop.** Sparametryzowano automatyczne naliczanie ekwiwalentu za niewykorzystany urlop dla zwolnionego pracownika. Z poziomu **Konfiguracja / Firma / Płace / Parametry/ Wynagrodzenie/Ekwiwalent za urlop** dodano parametr '**Ekwiwalent za urlop liczony automatycznie po zwolnieniu pracownika'**. Działanie parametru:

• **Zaznaczony** (domyślne ustawienie) – dla zwolnionego pracownika, który nie wykorzystał przysługującego mu urlopu wypoczynkowego, automatycznie w wypłacie za ostatni miesiąc zatrudnienia zostanie naliczony ekwiwalent za niewykorzystany urlop.

• **Niezaznaczony** – ekwiwalent za niewykorzystany urlop nie będzie automatycznie naliczany w wypłacie dla zwolnionego pracownika. Użytkownik, w przypadku konieczności wypłaty ekwiwalentu może go dodać ręcznie w wypłacie.

'Nieobecności typu ZUS wykazywać na podstawie wypłat' – nieobecności typu ZUS wykazywane są zgodnie z elementami z zakładki '2 Elementy wypłaty" z okresów, w których wystąpiły te nieobecności.

Aby pojawiła się informacja o **urlopie opiekuńczym** udzielonym na podstawie art. 188 Kodeksu Pracy, pracownik musi mieć przypisany limit nieobecności 'Urlop opiekuńczy kp.188'.

Liczba dni, za które pracownik **otrzymał wynagrodzenie zgodnie z art. 92 Kodeksu Pracy** pojawi się na wydruku świadectwa pracy pod warunkiem, że zwolnienie lekarskie zostało rozliczone – na formularzu wypłaty na zakładce 'Elementy wypłaty' pojawił się składnik 'Wynagrodzenie za czas choroby'.

Dodatkowo umożliwiono dla kilku pozycji na wydruku świadectwa pracy opcjonalne drukowanie opisu 'nie dotyczy', jeżeli nie ma żadnych informacji do wykazania. Parametry są dostępne przed wydrukiem, domyślnie są zaznaczone.

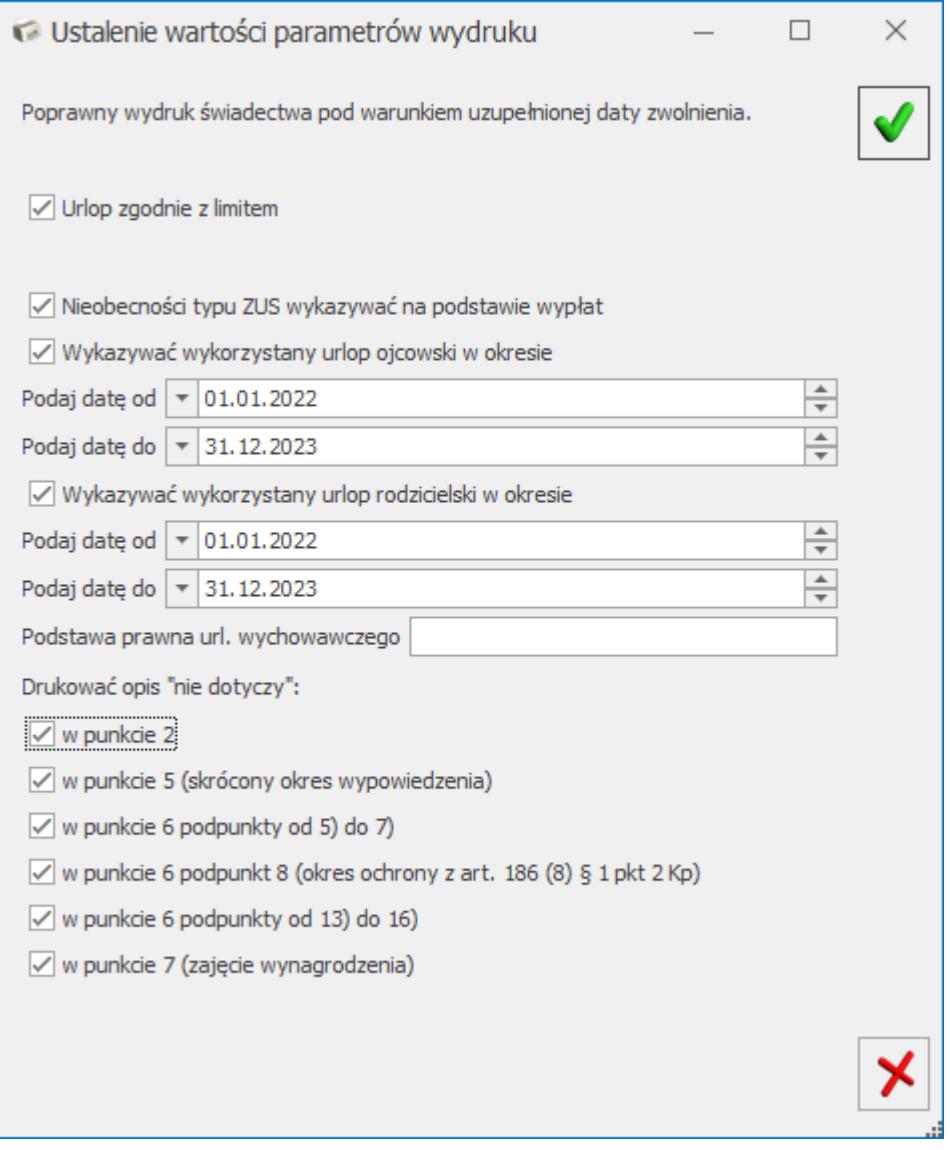

# **[W jaki sposób utworzyć](https://pomoc.comarch.pl/optima/pl/2023_5/index.php/dokumentacja/w-jaki-sposob-utworzyc-kalendarz-dla-pracownika-niepelnosprawnego/) [kalendarz dla pracownika](https://pomoc.comarch.pl/optima/pl/2023_5/index.php/dokumentacja/w-jaki-sposob-utworzyc-kalendarz-dla-pracownika-niepelnosprawnego/)**

# **[niepełnosprawnego?](https://pomoc.comarch.pl/optima/pl/2023_5/index.php/dokumentacja/w-jaki-sposob-utworzyc-kalendarz-dla-pracownika-niepelnosprawnego/)**

Czas pracy osób niepełnosprawnych zaliczonych do znacznego lub umiarkowanego stopnia niepełnosprawności nie może przekraczać 7 godzin na dobę i 35 godzin tygodniowo. W celu zdefiniowania nowego kalendarza dla takiego pracownika należy postępować zgodnie z instrukcją zawartą [W jaki sposób zdefiniować kalendarz](https://pomoc.comarch.pl/optima/pl/2023_5/index.php/dokumentacja/w-jaki-sposob-zdefiniowac-kalendarz-na-caly-rok/) [na cały rok?](https://pomoc.comarch.pl/optima/pl/2023_5/index.php/dokumentacja/w-jaki-sposob-zdefiniowac-kalendarz-na-caly-rok/)

Dla osób niepełnosprawnych definiujemy nową Serię kalendarza, w której w dniach pracy wprowadzamy po 7 godzin pracy, np. Od godziny 08:00, Do godziny: 15:00. Następnie w formularzu danych kadrowych pracownika niepełnosprawnego na zakładce **Etat** należy w polu **Kalendarz** ustawić nowy 7-godzinny kalendarz. Dodatkowo, w celu poprawnego wyliczenia limitu urlopu wypoczynkowego, w polu **Norma do urlopu dla pełnego wymiaru etatu** należy wpisać 7:00.